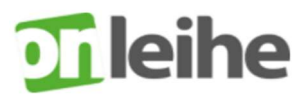

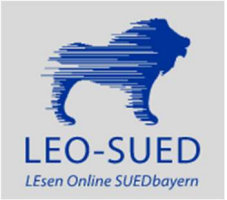

## Kompatible Geräte

https://hilfe.onleihe.de/category/faq#expand-KompatibleGerte Hier erfahren Sie, welche Medien Sie mit welchen Endgeräten nutzen können.

# Onleihe am PC

https://leo-sued.onleihe.de/leo-sued/frontend/myBib,0-0-0-100-0-0-0-0-0-0-0.html

- Klicken Sie auf den Button: Mein Konto (oberhalb des blauen Löwen).
- Scrollen Sie hier in der Übersicht bis Übersee (Gemeindebücherei St. Nikolaus Übersee),
- klicken in den Kreis und anschließend auf den Button: Weiter.

• Ihre Benutzernummer ist die Lesernummer; das Passwort ist Ihr Geburtsdatum ohne Punkte (TTMMJJJJ). Klicken Sie auf den Button: Login.

### Web-Onleihe

https://deref-gmx.net/mail/client/SF59NPaFS2U/dereferrer/?redirectUrl=https://leo-sued.onleihe.de/ Mit dieser Adresse können Sie Ihre Onleihe auf einem eReader aufrufen.

Tolino eReader

https://deref-gmx.net/mail/client/SF59NPaFS2U/dereferrer/?redirectUrl=https://leo-sued.onleihe.de/ Hier erfahren Sie, wie die Ausleihe speziell mit einem Tolino eReader funktioniert.

#### Die Onleihe-App

steht für die Betriebssysteme Android im Google Playstore sowie für iOS im App Store kostenlos zum Download zur Verfügung. Folgen Sie einfach der Beschreibung im angegebenen Link. https://hilfe.onleihe.de/category/on

## Die Suche

- Mit einem \* vor und nach dem Suchbegriff können Sie die Suche ausweiten. Suchen Sie z. B. alle Medien rund um das Thema Motorrad, werden Ihnen so auch Reiseberichte, Zeitschriften aber auch Kinderbücher usw. angezeigt.
- Sie können auch eine leere Suche auslösen. Mit einer leeren Suche erhalten Sie automatisch alle Titel, die Ihre Onleihe im Bestand hat, als Trefferliste geliefert. Geben Sie dazu einfach gar nichts in das Suchfeld ein und lösen Sie die Suche aus. Das Ergebnis können Sie dann frei nach Ihren Wünschen filtern.

Und das Beste zum Schluss. Die Onleihe ist für Mitglieder der Bücherei kostenlos.

### Wenn mal etwas nicht funktioniert:

### • direkt an die Bücherei wenden

• per Website eine Anfrage senden (https://support.onleihe.de/). Die Antwort wird an Sie persönlich gesendet.